# HP TPM コンフィギュレーシ ョンユーティリティを使用 した TPM version の変更手順

V 1.0 2016 年 8 月 株式会社 日本 HP

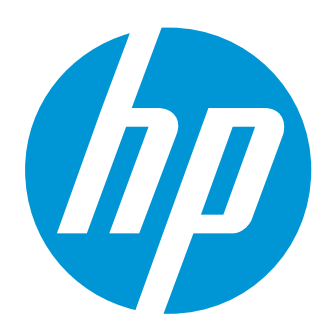

# 本書の取り扱いについて

本書は、株式会社 日本HPが販売する製品を検討されているお客様が実際のご利用方法に合わせた設定を行 う際に役立つ手順の一例を示すものです。いかなる場合においても本書の通りになる事を保証するものでは ありません。

本書の内容は、将来予告なしに変更されることがあります。HP製品およびサービスに対する保証について は、該当製品およびサービス保証規定書に記載されています。本書のいかなる内容も、新たな保証を追加す るものではありません。本書の内容につきましては万全を期しておりますが、本書中の技術的あるいは校正 上の誤り、省略に対して責任を負いかねますのでご了承ください。

この文書の著作権は株式会社 日本HPに帰属します。日本HPの許可なく一部または全体の複製・転載・編集 等を行うことや、許可されていない第三者への開示等の行為全てを禁止します。

本文中使用される企業名、製品名、商標などはそれを保持する企業・団体に帰属します。

© Copyright 2016 HP Development Company, L.P.

はじめに

本文書では HP TPM コンフィギュレーションユーティリティを使用して 対象となる PC / Workstation 製品の TPM version を変更する手順を説明します。

## TPM version 変更の必要性

TPM を内蔵する HP ビジネス PC / Workstation 製品におきまして、TPM version が 2.0 で出荷される 製品があります。Windows 8.1 あるいは Windows 10 の環境でご利用いただく場合は、TPM version 1.2 または 2.0 の両方がサポートされています。したがいまして TPM は version 2.0 のままで利用が 可能となり、変更をする必要はありません。

Windows 7 SP1 環境でご利用いただく場合は、HP ビジネス PC / Workstation 製品では TPM version 2.0 はサポートされません。この場合は、TPM version を 2.0 から 1.2 へ変更する作業が必要になり ます。

TPM の version を変更するには、専用のユーティリティを使用します。

### 対象モデル

本文書の内容の対象となる製品モデルを以下に記載します。

※日本では通常販売していないモデル名も含みます。

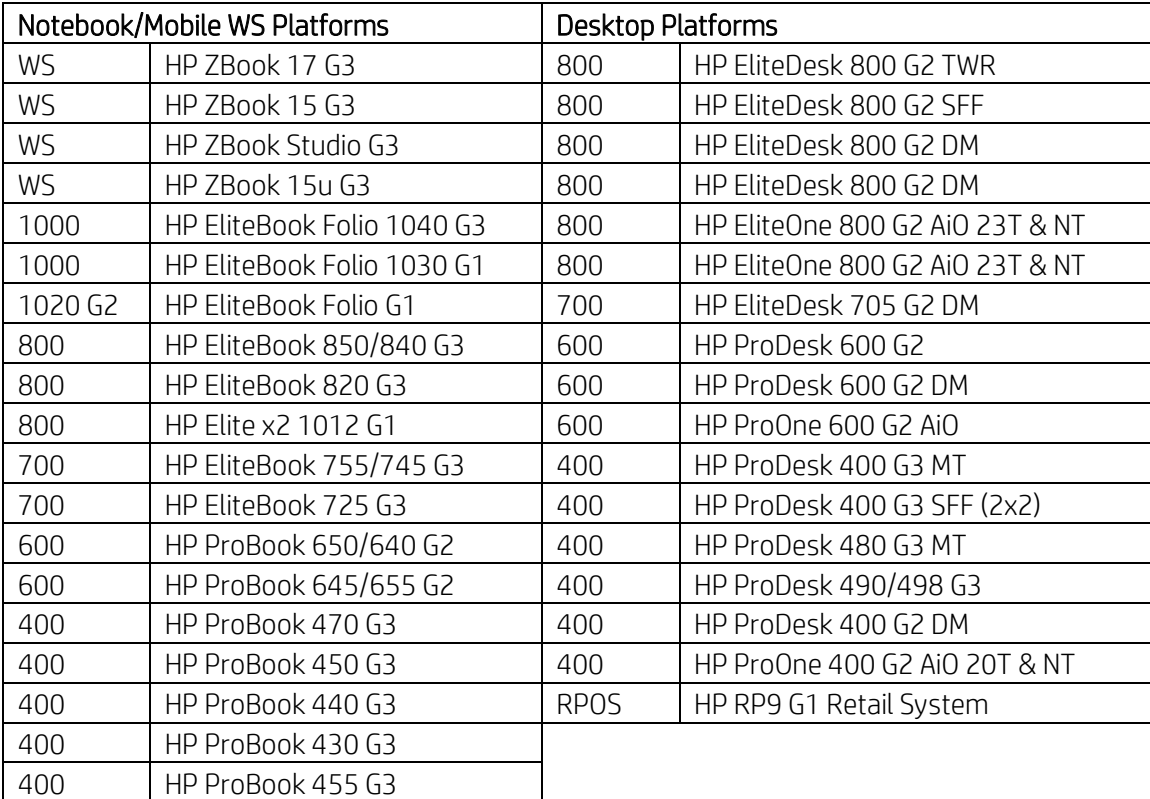

HP TPM コンフィギュレーションユーティリティの入手

TPM version の変更は、HP TPM コンフィギュレーションユーティリティを使用します。このユー ティリティのインストールパッケージは、弊社サイトよりダウンロードできます。

<ftp://ftp.hp.com/pub/softpaq/sp76001-76500/sp76423.exe>

ユーティリティを使用できるようにするため、事前にこのファイルを作業用端末などにて実行 し、ウィザードに従って進めます。C:\swsetup\sp76423 フォルダに、以下のファイルが展開され ます。

TPMConfig.exe :32bitOS 用ユーティリティ実行ファイル TPMConfig64.exe :64bitOS 用ユーティリティ実行ファイル SP76423.pdf : ユーティリティ説明ファイル(英語) Firmware\TPMXX\_XXXXXXXXX\_to\_TPMXX\_XXXXXXXXXX.BIN (合計 6 ファイル) :ユーティリティ専用 TPM 変更 FW BIN ファイル

これらの中で必要なファイルを、TPM version を変更する端末にコピーして、ユーティリティ実行 ファイルを実行して変更を行います。Firmware フォルダ以下に展開された各 FW BIN ファイルに つきましては、ファイル名は変更しないでください。

本ユーティリティは、Windows 7 SP1、Windows 8.1、および Windows 10 環境にて使用します。 Windows PE での実行はサポートされません。

TPMConfig.exe および TPMConfig64.exe の実行には管理者権限が必要です。

### 実施前の準備と確認

BitLocker や HP Drive Encryption などの導入、また電子証明の保護等により TPM を設定し利用して いる場合は、事前にそれらの利用を無効化/解除し、TPM が使用されていない状態にする必要があ ります。TPM version の変更作業により、TPM に設定されている情報はすべて消失され、復旧はで きません。

BIOS におきまして管理者パスワードを設定している場合でも、設定したままで TPM version 変更 の作業は可能です。

Windows 7 SP1 環境では、TPM version 2.0 ではデバイスを認識できないため TPM version の変更は できません。TPM version 2.0 で出荷されるモデルの場合は、あらかじめ Windows 8.1 あるいは Windows 10 環境にて 作業する必要があります。

端末内の TPM モジュールのファームウェア変更を行う作業のため、1 台ずつ作業を行う必要があ ります。環境イメージコピー展開では TPM version は変更されません。

1 つの TPM モジュールにつき version の変更を含むファームウェアの変更は 64 回まで可能です。

HP TPM コンフィギュレーションユーティリティを使用した、TPM version の変更手順

ここでは、64bit OS 環境にて TPM 2.0 から TPM 1.2 へ変更する場合の手順を記載します。全体の所 要時間の目安は約 5~10 分程度です。

1. 現在の TPM の製造 version を確認します。Windows 上にて tpm.msc (TPM の管理)を実行して、 表示される「製造元のバージョン」を確認します。また、「仕様バージョン」が 2.0 であるこ とを確認します。

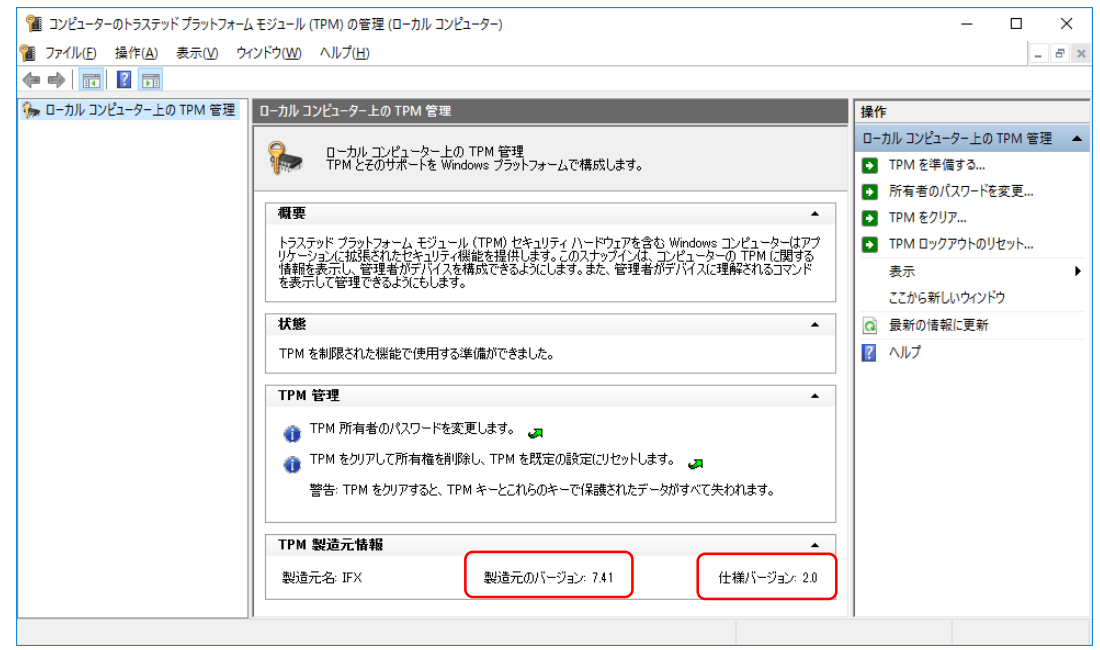

- 2. 事前に準備した、TPMConfig64.exe および、必要な FW BIN ファイルを任意のフォルダにコピ ーします。 製造元のバージョンが 7.40 の場合は、「TPM20\_7.40.2098.0\_to\_TPM12\_6.41.197.0.BIN」 というFW BIN ファイルを端末へコピーします。 製造元のバージョン が 7.41 の場合は、「TPM20\_7.41.2375.0\_to\_TPM12\_6.41.197.0.BIN」 というFW BIN ファイルを端末へコピーします。 これらのFW BIN ファイル名は変更しないでください。
- 3. ファイルエクスプローラにてファイルをコピーしたフォルダを表示して、TPMConfig64.exe を 実行します。TPM に対して変更される内容を確認して、同意にチェックを入れて、[次へ(N)] を押します。

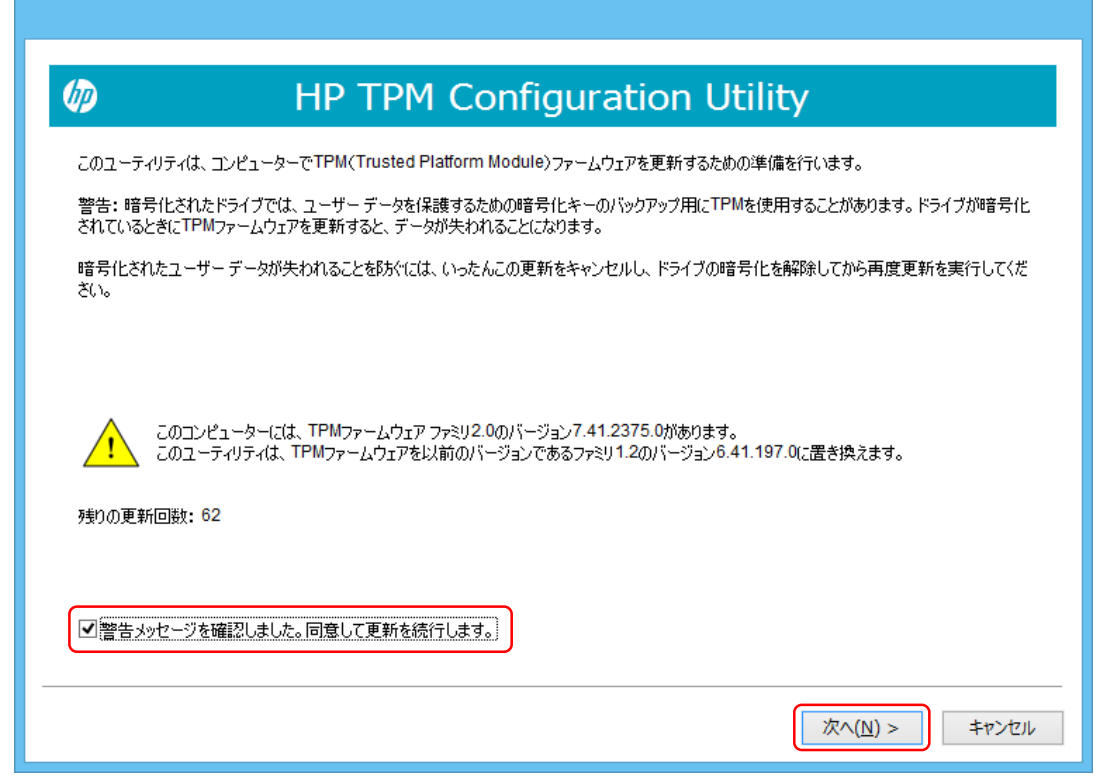

4. HP\_TOOLS パーティションを必要とする場合は、それを作成する旨の画面になります。[ 次へ (N) ]を押します。

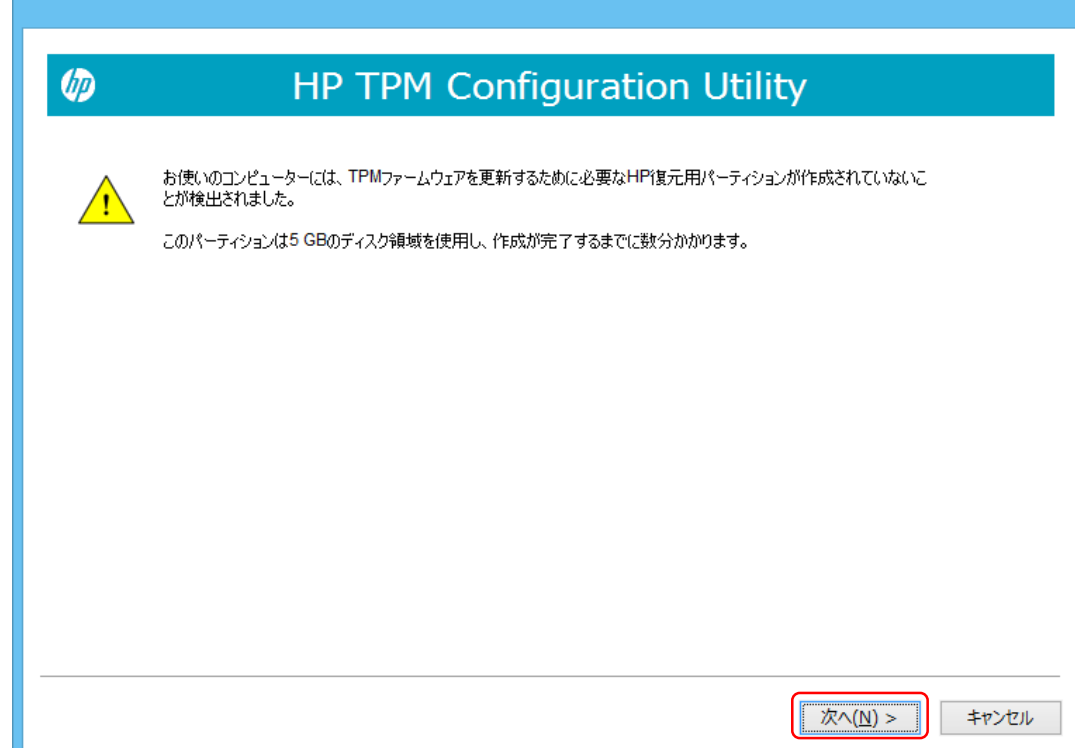

5. TPMの更新準備が完了した画面になります。[再起動]を押して、端末を再起動します。

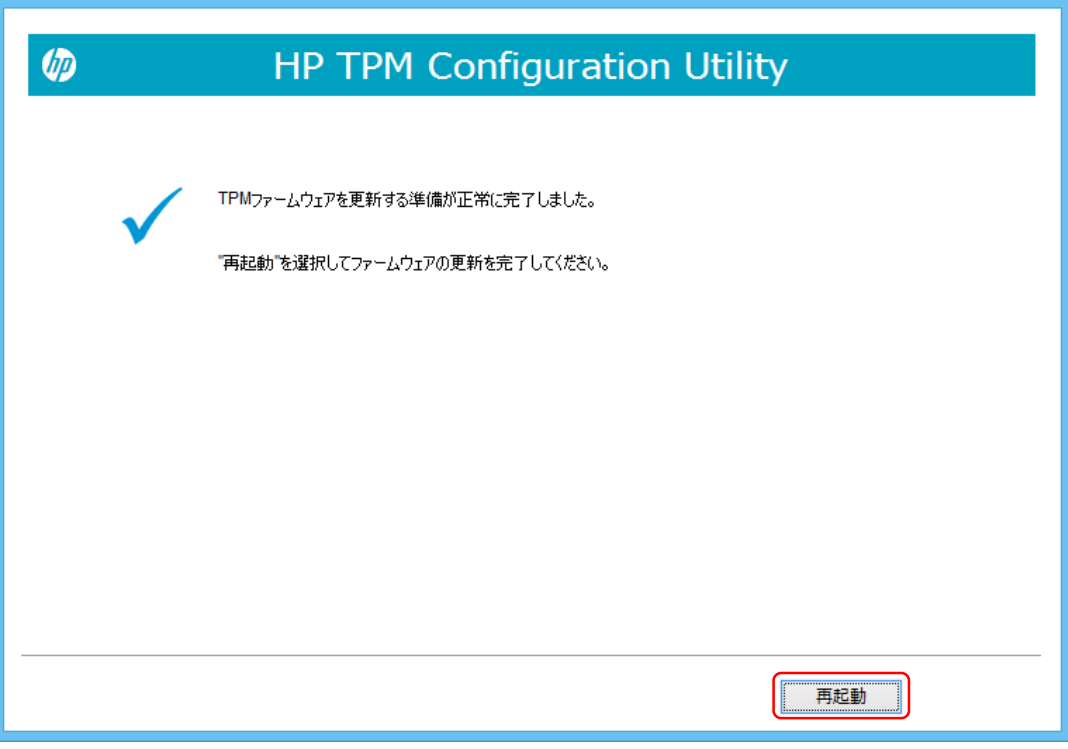

6. Tpm Ppi の画面が表示される場合があります。変更を許可するため F1 キーを押します。

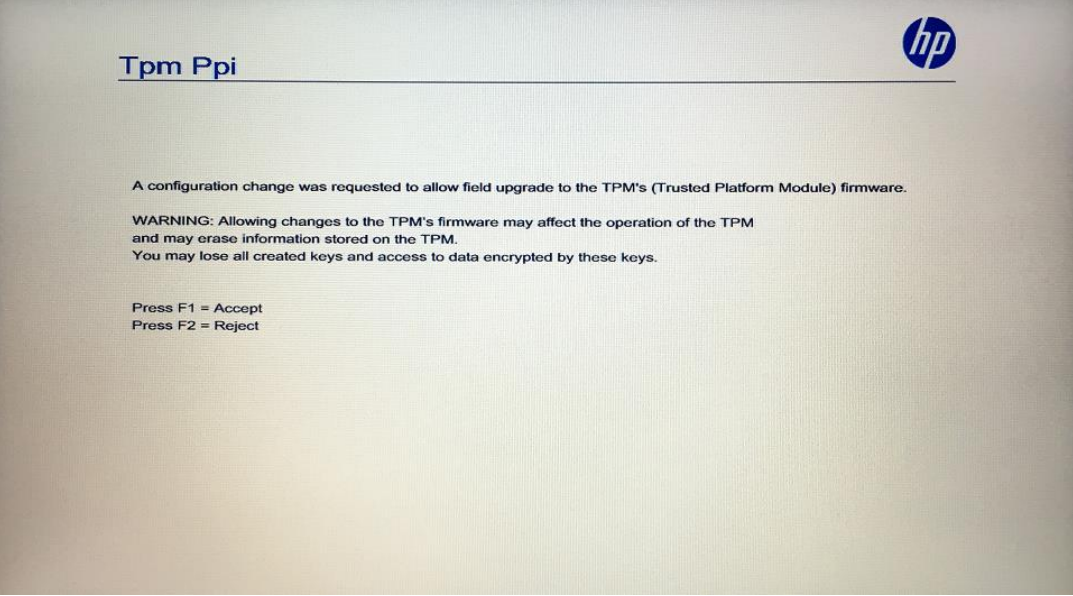

7. TPMファームウェアのアップデート要求の画面になります。もう一度 F1 キーを押して承諾し ます。

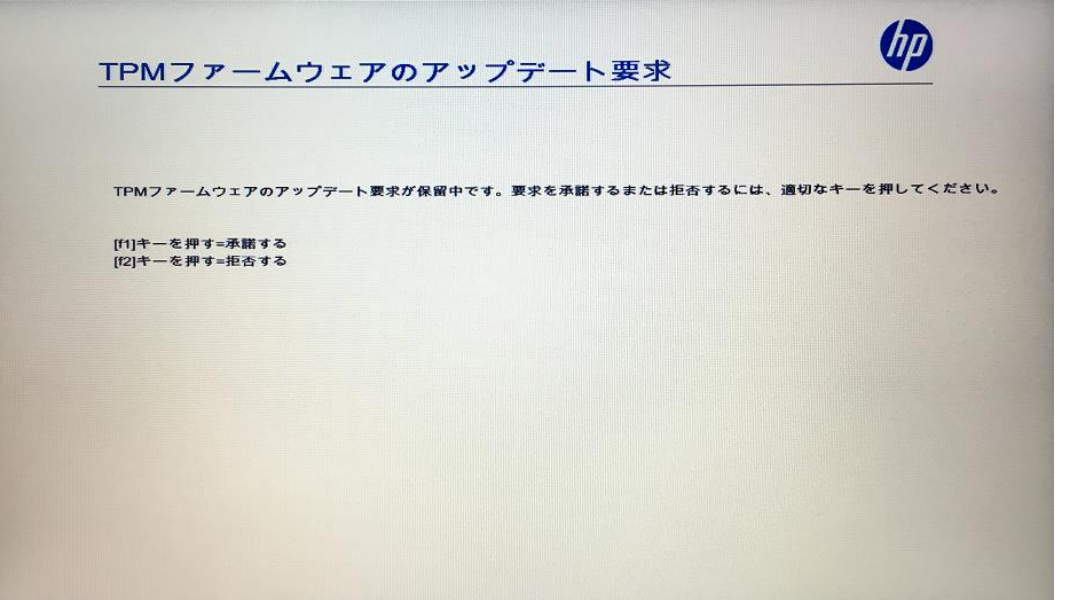

8. TPMファームウェアのアップデートの画面となり、 TPM version 変更が実施されます。数秒程 度で完了します。

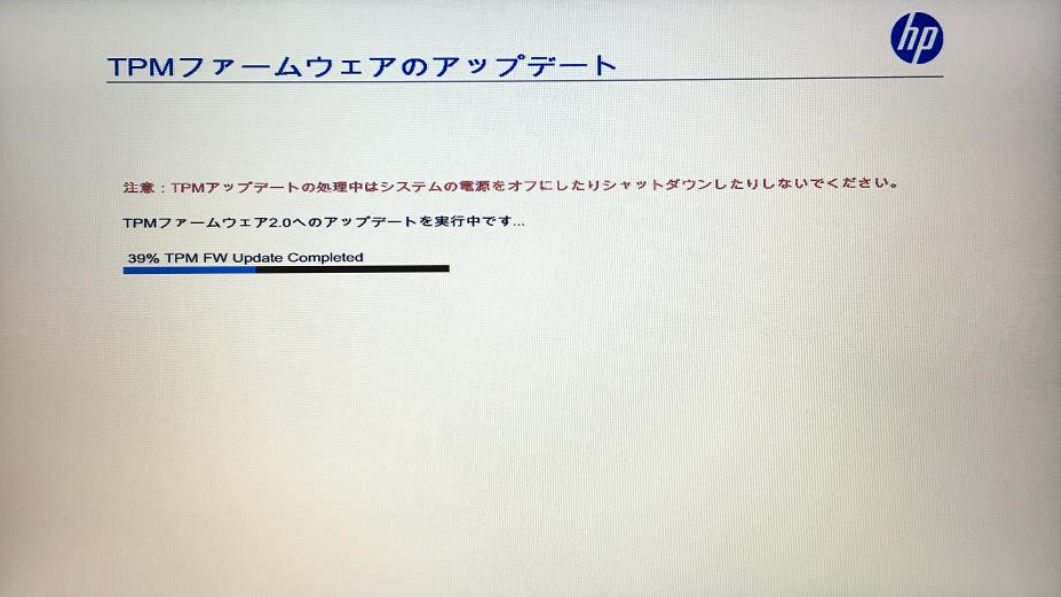

9. TPM version の変更が完了したら、Enterキーを押すか 10秒待つと端末が起動されます。

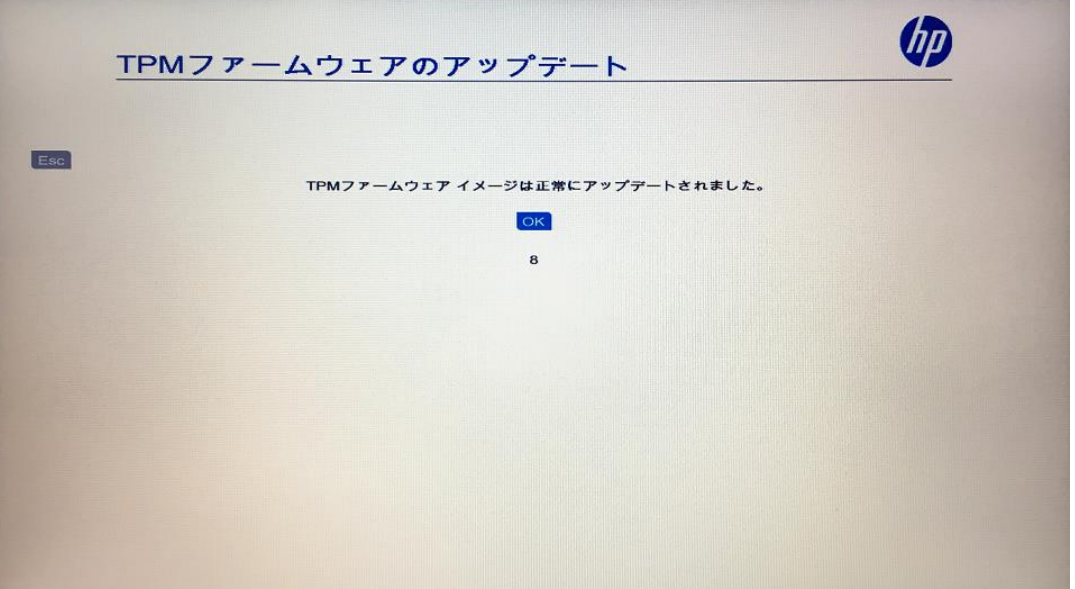

10. OS起動後、tpm.msc (TPMの管理)を実行して、「仕様バージョン」が 1.2 に変更されているこ とを確認します。

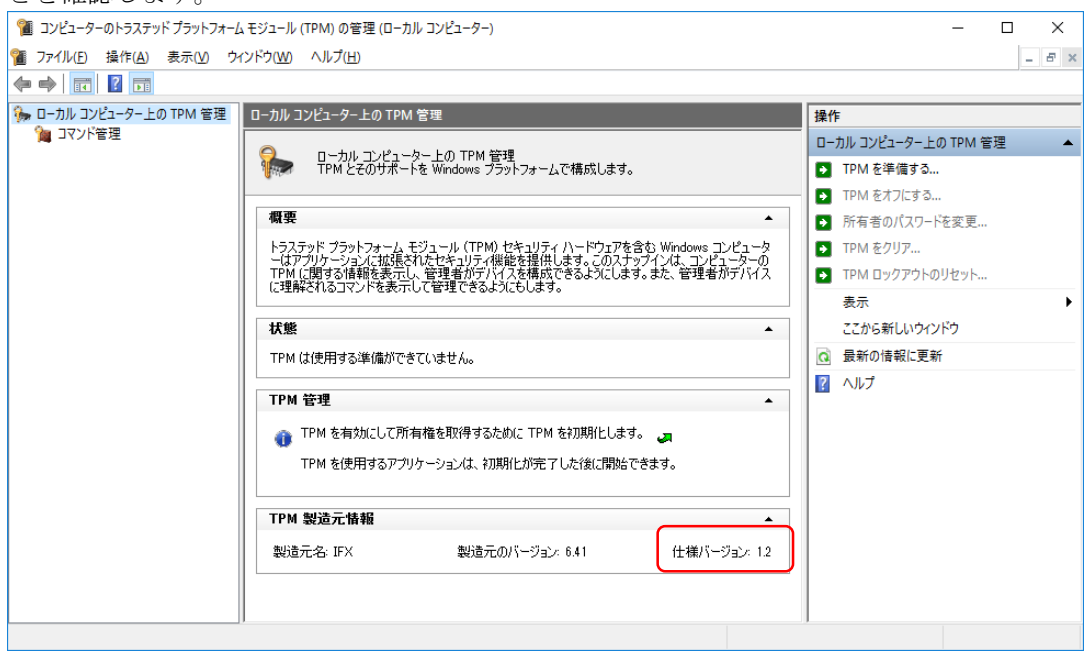

TPM version 変更作業はこれで完了です。

HP TPM コンフィギュレーションユーティリティのコマンドオプション

TPMConfig.exe および TPMConfig64.exe では以下に示すコマンドオプションが利用できます。

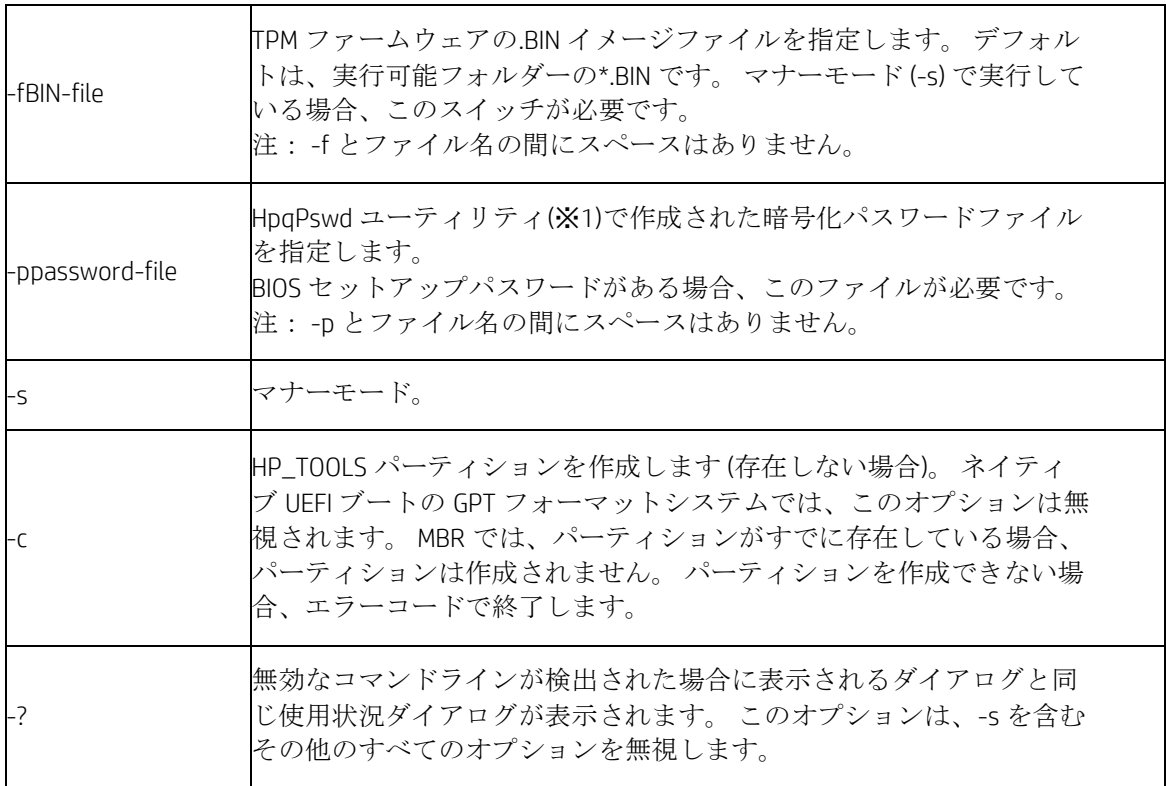

(※1) HpqPswd ユーティリティは、下記より入手できます。

<https://ftp.hp.com/pub/caps-softpaq/cmit/HPQPswd.html>

このツールを使用して、パスワード暗号化ファイルを作成して指定します。